**How to reset RSA account and synchronize ADACOM Authenticator**

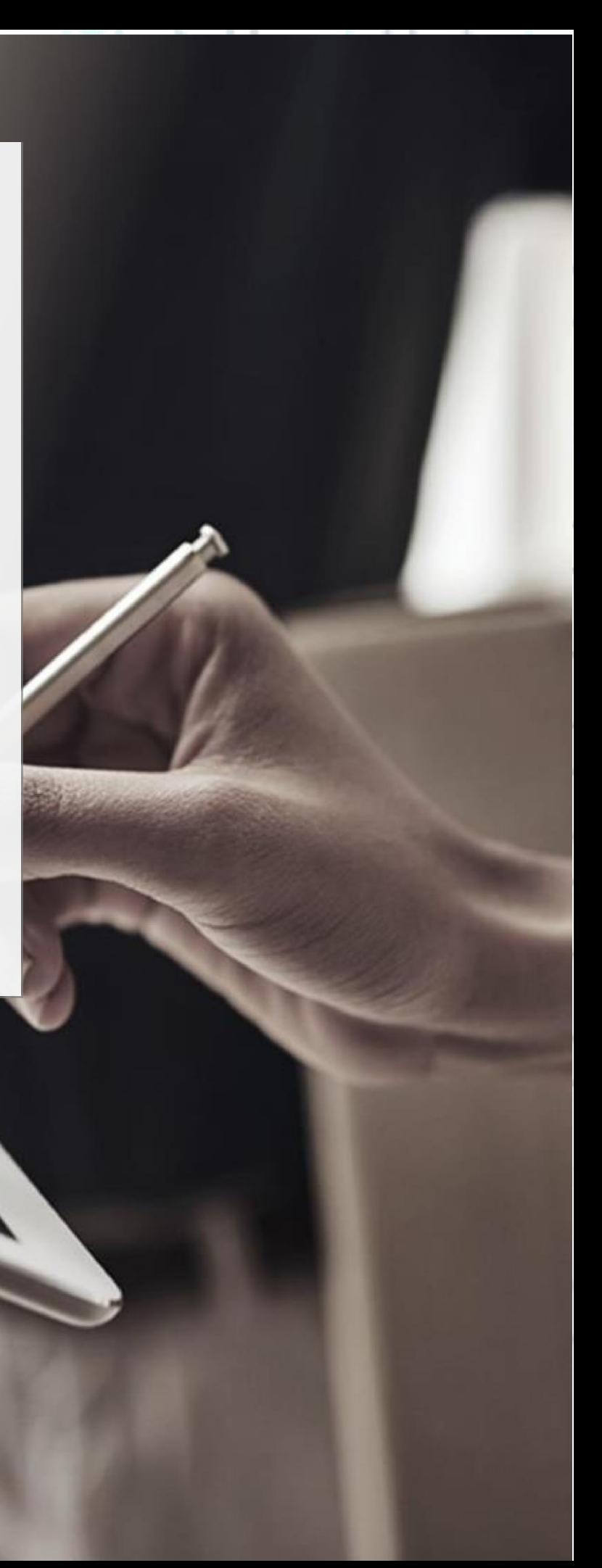

### SECURITY BUILT ON TRUST

### 1. How to reset RSA Account

• In case you have a valid Remote qualified certificate, Login to your ADACOM Portal account o[n https://aqs-portal.adacom.com](https://aqs-portal.adacom.com/)

From the left menu choose "My Certificates" and on the valid Remote qualified certificate press on the "Revoke" icon as shown in the picture below. (If you don't have a valid certificate, go directly to step 3)

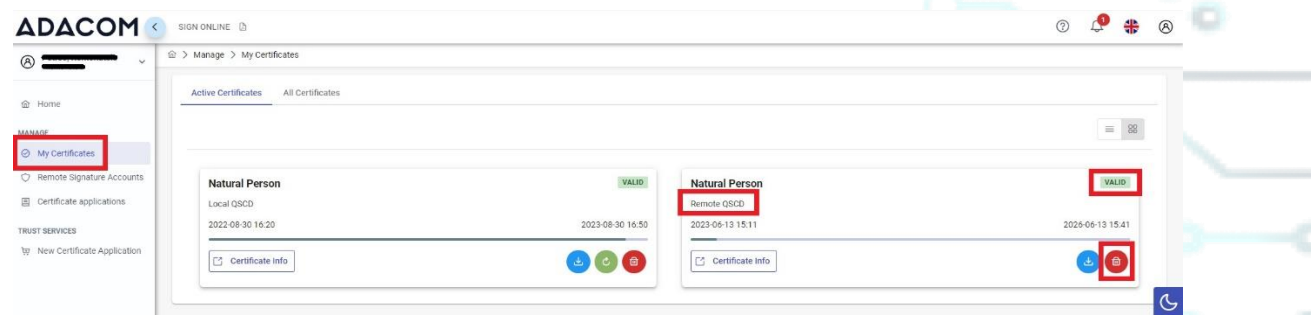

• As a reason for the revocation process choose "Superseded" and Submit

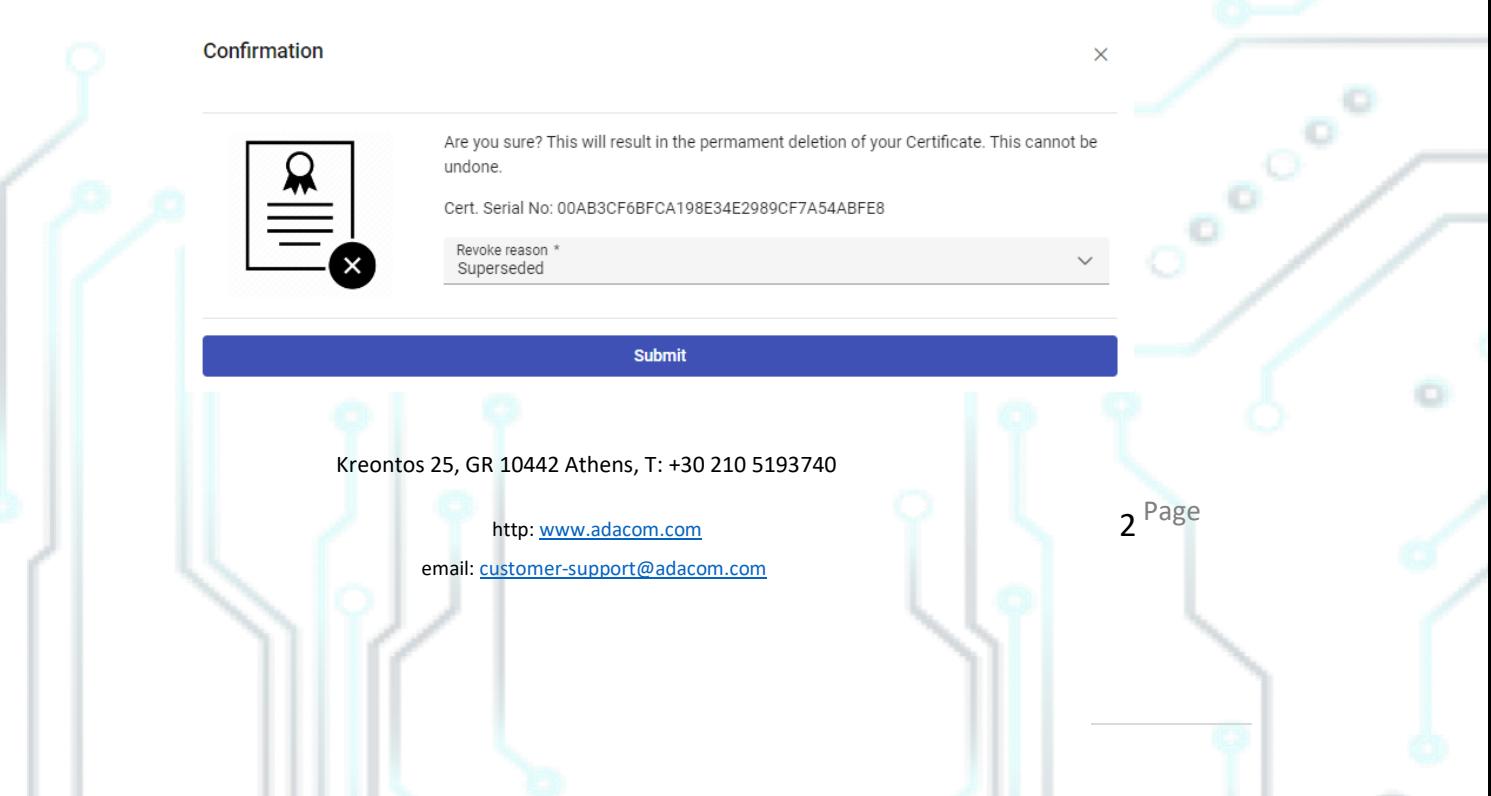

### SECURITY BUILT ON TRUST

• Then from the left Menu choose "Remote Signature Accounts" and press on the delete icon as shown in the picture below.

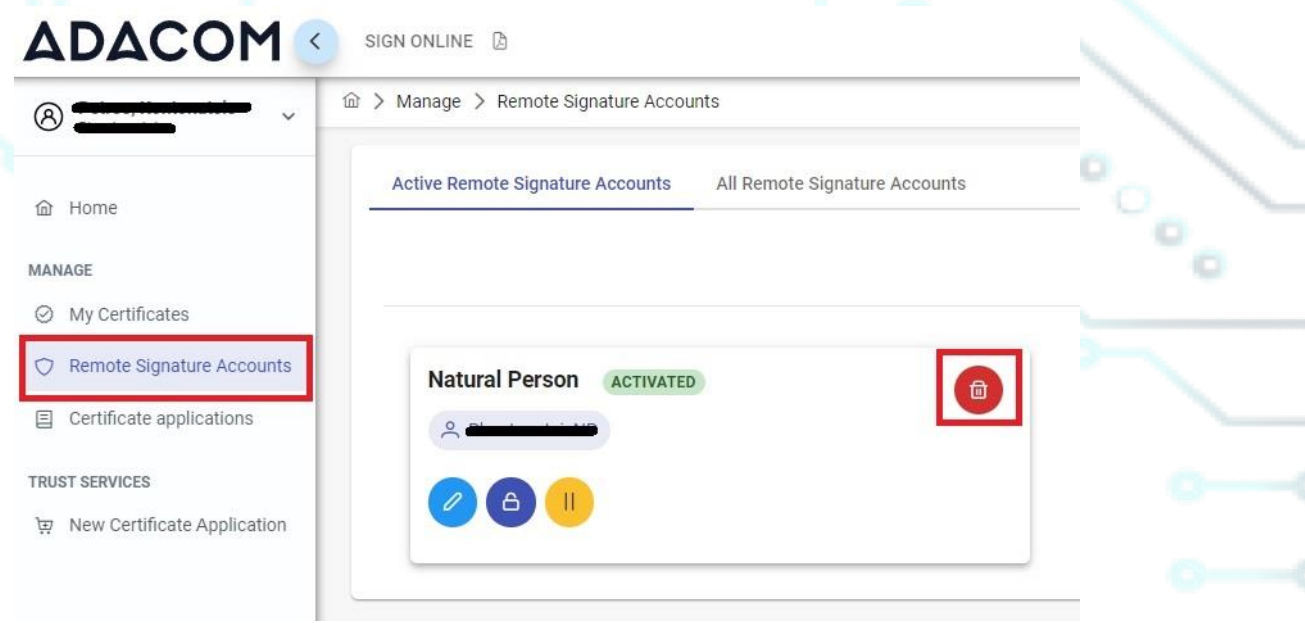

• Launch "Adacom Authenticator App" on your mobile device and press on the little pencil icon on the upper right, choose the ADACOM Natural OTP by ticking the box on the left and press delete as shown in the picture bellow.

Kreontos 25, GR 10442 Athens, T: +30 210 5193740

http: www.adacom.com email: customer-support@adacom.com 3<sup>Page</sup>

o

SECURITY BUILT ON TRUST

Cooled

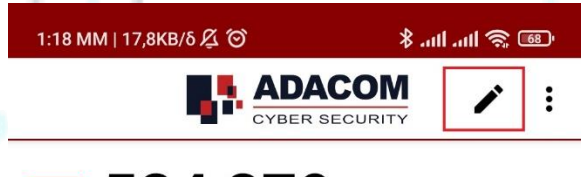

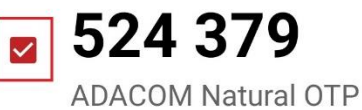

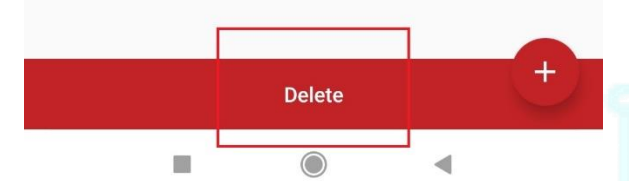

Kreontos 25, GR 10442 Athens, T: +30 210 5193740

http: www.adacom.com email: customer-support@adacom.com 4<sup>Page</sup>

### SECURITY BUILT ON TRUST

• Now repeat the enrollment process and scan the new QR code from "step two" *it is really important before you scan the QR code to press the "email" button above the barcode so your unique QR will be send to your e-mail as a backup for future use. (in case you replace or loose your mobile phone)*

### **I.** ADACOM

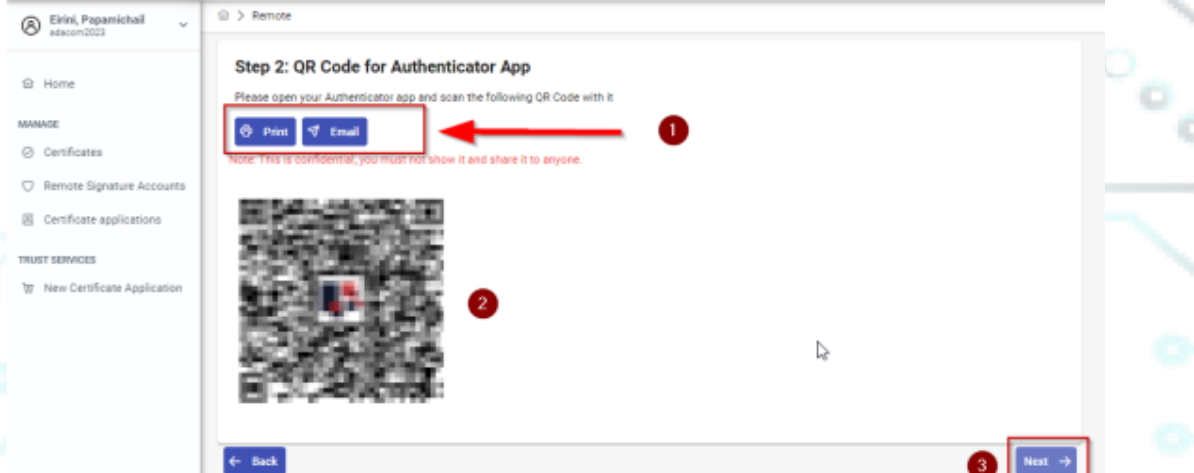

Kreontos 25, GR 10442 Athens, T: +30 210 5193740

http: www.adacom.com email: customer-support@adacom.com 5 Page

### SECURITY BUILT ON TRUST

- 2. How to synchronize your ADACOM authenticator app
- First make sure that the time on the clock on both your computer and mobile device is correct, if not make any changes necessary.
- Launch "ADACOM Authenticator App" on your mobile device and press on the three dots on the upper right as shown in the picture below to enter on settings and press on **"Time correction for codes"**

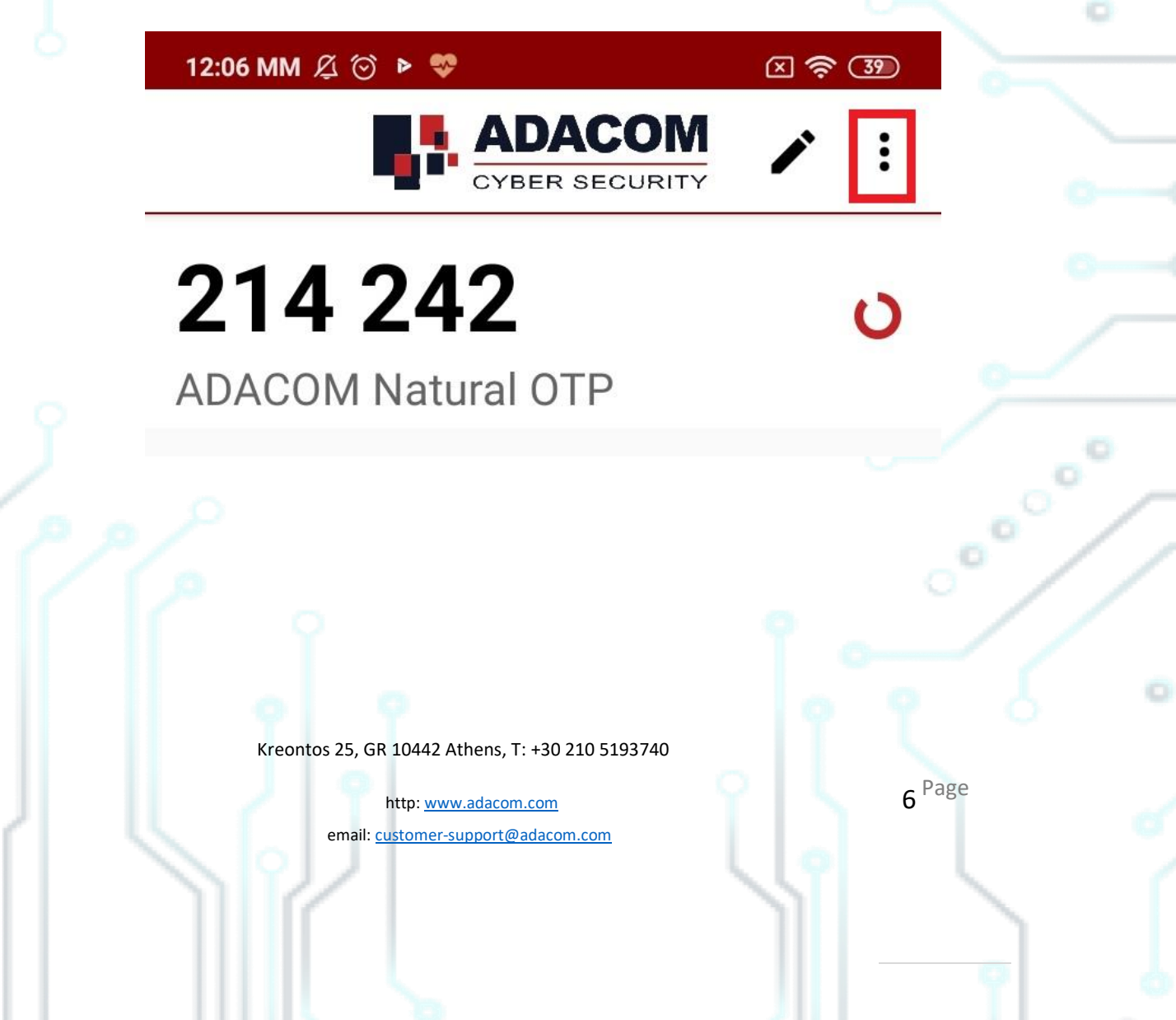

### SECURITY BUILT ON TRUST

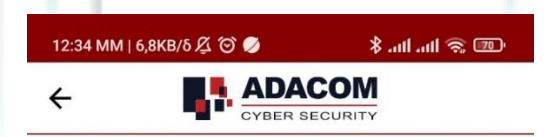

#### **Settings**

#### Change PIN code

#### Enable fingerprint login

By enabling fingerprint, you will be able to skip the PIN and use fingerprint instead.

#### Time correction for codes

Synchronize the internal clock of the application with the server time

□

#### Language

Please select language

#### About

Version  $1.2$ 

Open source licences

**Terms and Conditions** 

The time is already correct!

Privacy Polic,

ш d

• In case you are using Google authenticator application press on the upper left icon to ender settings menu then choose: Settings  $\rightarrow$  Time correction  $\rightarrow$  Synchronization

Kreontos 25, GR 10442 Athens, T: +30 210 5193740

http: www.adacom.com email: customer-support@adacom.com 7 Page